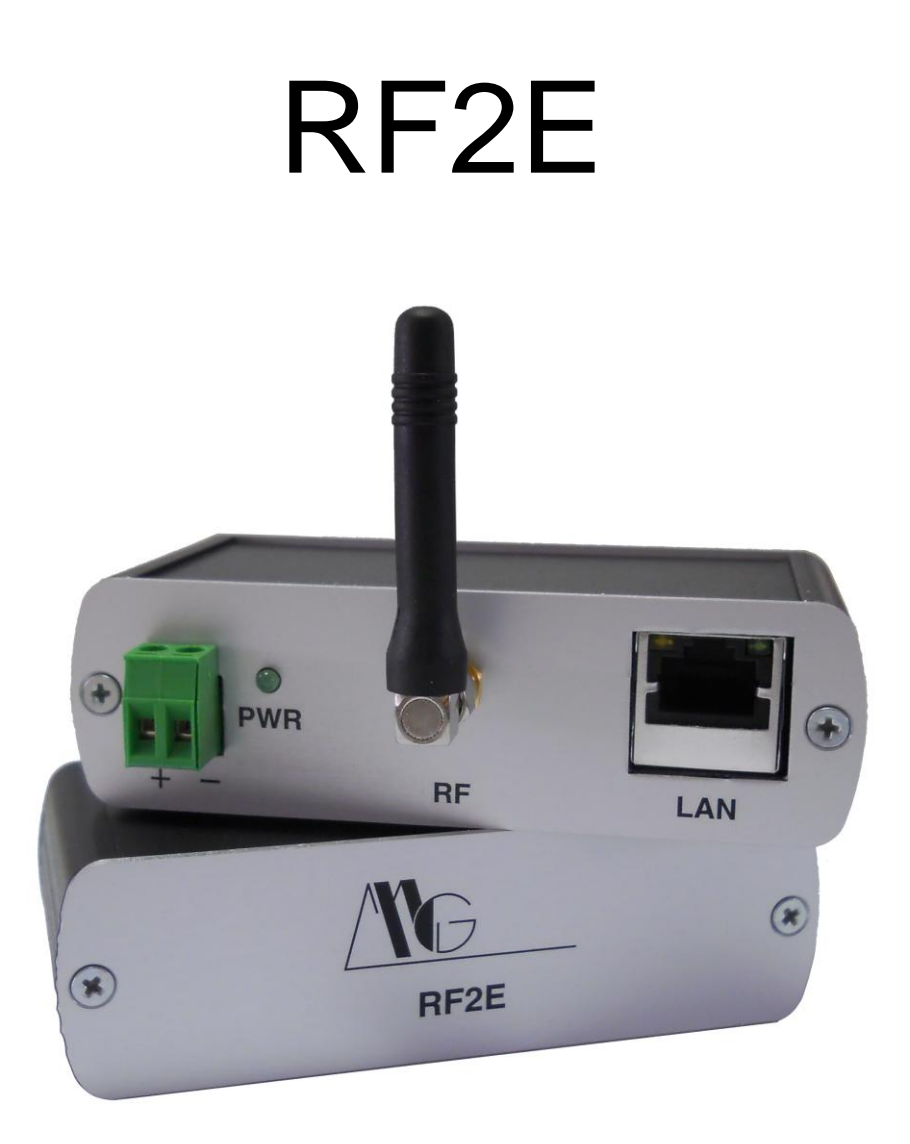

# MANUALE UTENTE

V. 1.0

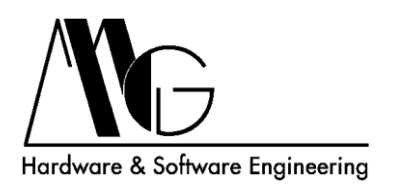

# INDICE

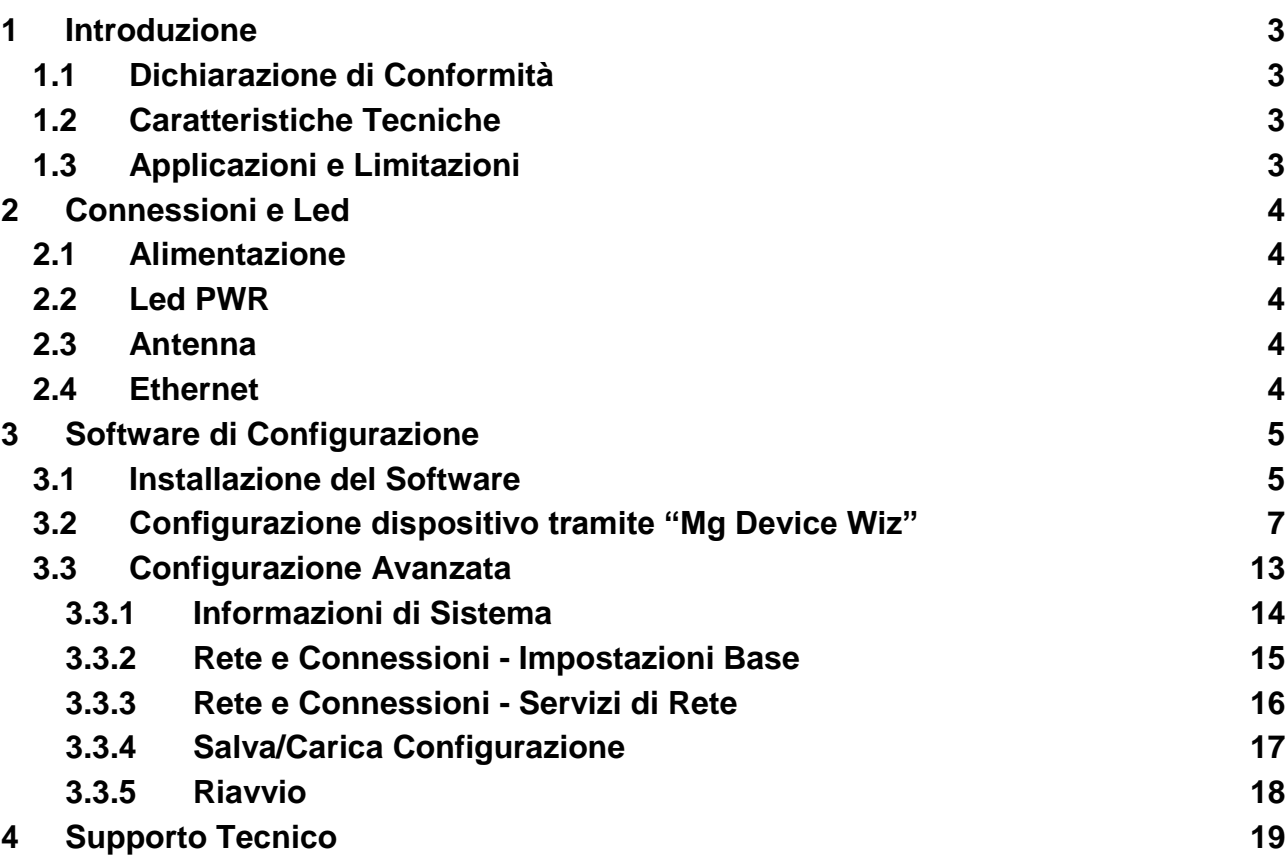

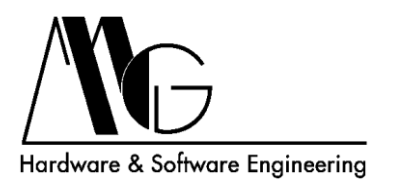

# <span id="page-2-0"></span>**1 Introduzione**

Il contenuto di questo manuale può cambiare senza preavviso. MG S.r.l. non si assume nessuna responsabilità per errori tecnici e/o omissioni.

# <span id="page-2-1"></span>**1.1 Dichiarazione di Conformità**

Con la presente MG s.r.l. dichiara che il prodotto RF2E è conforme ai requisiti essenziali ed alle altre disposizioni pertinenti stabilite dalla direttiva 1999/05/CE, con riferimento ai seguenti Standard Normativi:

EN 60950-1 EN 301 489-3 EN 301 489-1 EN 300 220-2 EN 62479

# <span id="page-2-2"></span>**1.2 Caratteristiche Tecniche**

- Interfaccia LAN: 10/100 BaseTX, connettore RJ45.
- Isolamento 1.5 KV su porta Ethernet.
- **Protocolli Supportati: IP, TCP, UDP, DHCP, HTTP, ICMP, ARP.**
- Modalità operativa: Server.
- Radio: 868 MHz standard
	- connettore antenna SMA femmina frequenze: 867.2 MHz – 868.2 MHz con Frequency Hopping duty cycle massimo 1% potenza massima 10 dBm sensibilità -100 dBm
- Alimentazione: 5-30 Vdc con adattatore esterno di sicurezza.
- Consumo: 1,5W.
- Temperatura di esercizio: da -20 a +60 ◦C.
- Umidità: da 5% a 90% non condensante.
- **Led: Power, Link, Activity.**
- Dimensioni: 106x33x55 (LxHxP).

# <span id="page-2-3"></span>**1.3 Applicazioni e Limitazioni**

Interfaccia verso rete Ethernet su TCP/IP per telecomandi ed apparati MG a 868 MHz.

L'utilizzo dell'apparato in trasmissione deve essere limitato all'1% di duty cycle sulle frequenze preimpostate (max 36 sec in 1 h) come previsto dalla normativa vigente.

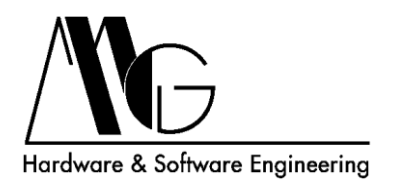

# <span id="page-3-0"></span>**2 Connessioni e Led**

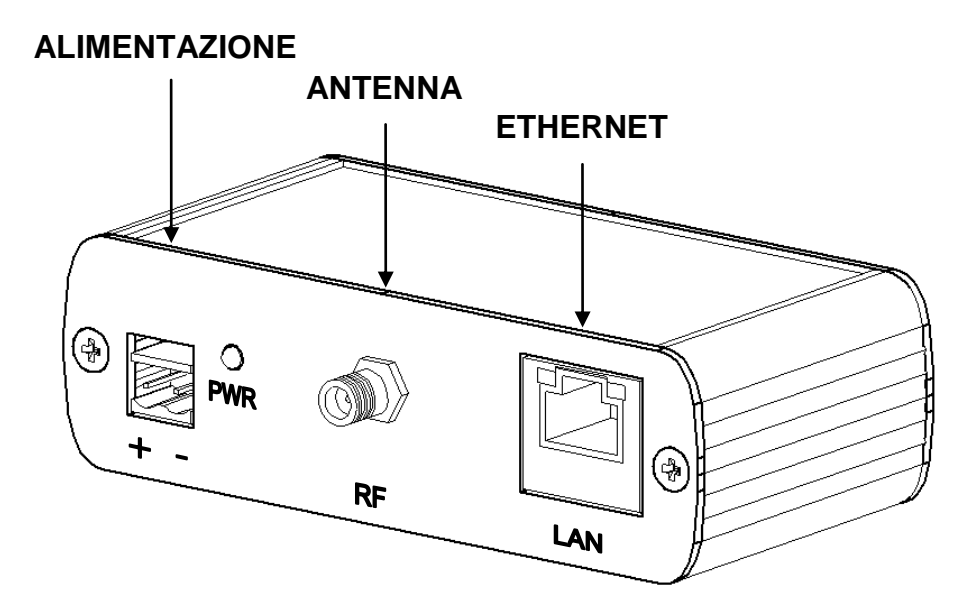

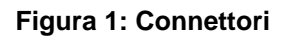

### <span id="page-3-1"></span>**2.1 Alimentazione**

Collegare l'alimentazione a 5-30 Vdc mediante la morsettiera in dotazione secondo la polarità indicata.

# <span id="page-3-2"></span>**2.2 Led PWR**

Indica che il sistema è alimentato, rimane sempre acceso durante il funzionamento.

# <span id="page-3-3"></span>**2.3 Antenna**

Collegare l'antenna fornita col dispositivo senza forzare il connettore.

# <span id="page-3-4"></span>**2.4 Ethernet**

Inserire un cavo UTP o STP con connettore RJ45 per il collegamento alla rete Ethernet.

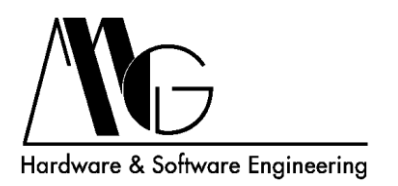

# <span id="page-4-0"></span>**3 Software di Configurazione**

# <span id="page-4-1"></span>**3.1 Installazione del Software**

Per facilitare le operazioni di configurazione dell'apparato è possibile avvalersi della procedura guidata d'installazione. Tale procedura permette di installare ed avviare un programma denominato "MG Device Wiz" per la configurazione dei dispositivi RF2E.

"MG Device Wiz" permette di rilevare automaticamente il dispositivo all'interno della rete al quale è stato collegato ed inizializzarne i principali parametri di rete per il corretto funzionamento nonché di accedere all'interfaccia WEB.

Anche la Java Virtual Machine necessaria per la visualizzazione dell'interfaccia di configurazione avanzata tramite browser, è integrata in questa procedura d'installazione ed è comunque disponibile sul CD fornito a corredo.

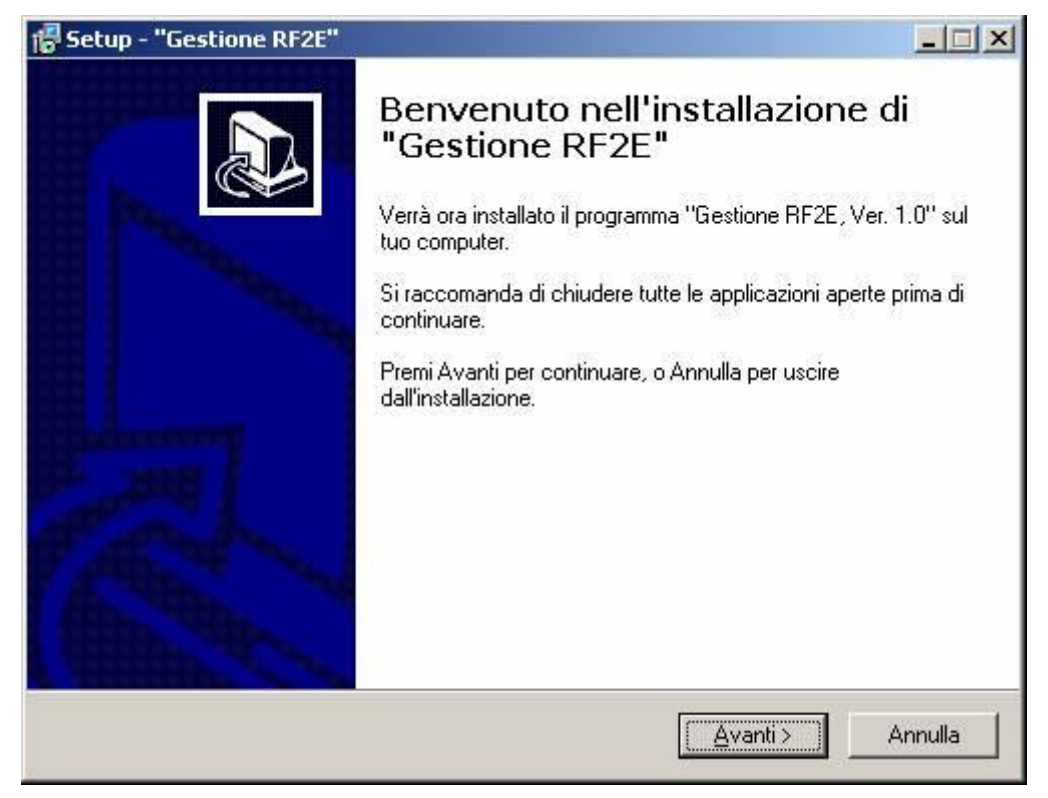

**Figura 2: Procedura d'installazione: Finestra Iniziale**

Per installare gli applicativi è sufficiente avviare il file setup.exe nel CD fornito e seguire la procedura guidata d'installazione. Effettuata tale procedura sarà così possibile avviare l'utility "MG Device Wiz" dalla cartella Start/Programmi/Gestione RF2E o dalla directory nella quale avete scelto di installare il programma. La procedura di installazione creerà una nuova cartella, RF2E, ed il programma "MG Device Wiz" sarà installato.

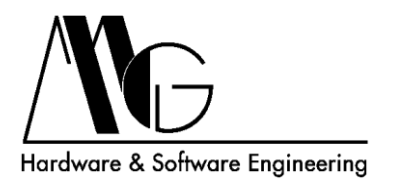

È possibile installare in automatico anche la Java Virtual Machine necessaria per la visualizzazione dell'interfaccia di configurazione avanzata tramite browser.

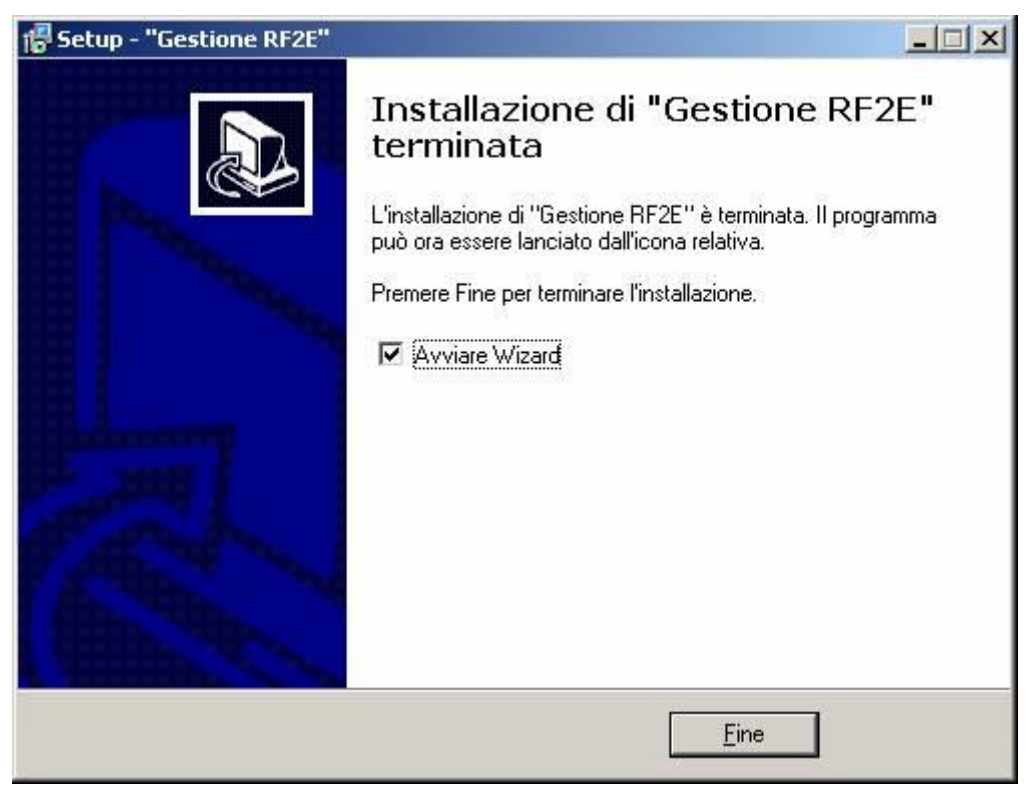

**Figura 3: Procedura d'installazione: Setup Completato**

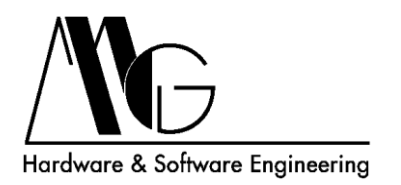

# <span id="page-6-0"></span>**3.2 Configurazione dispositivo tramite "Mg Device Wiz"**

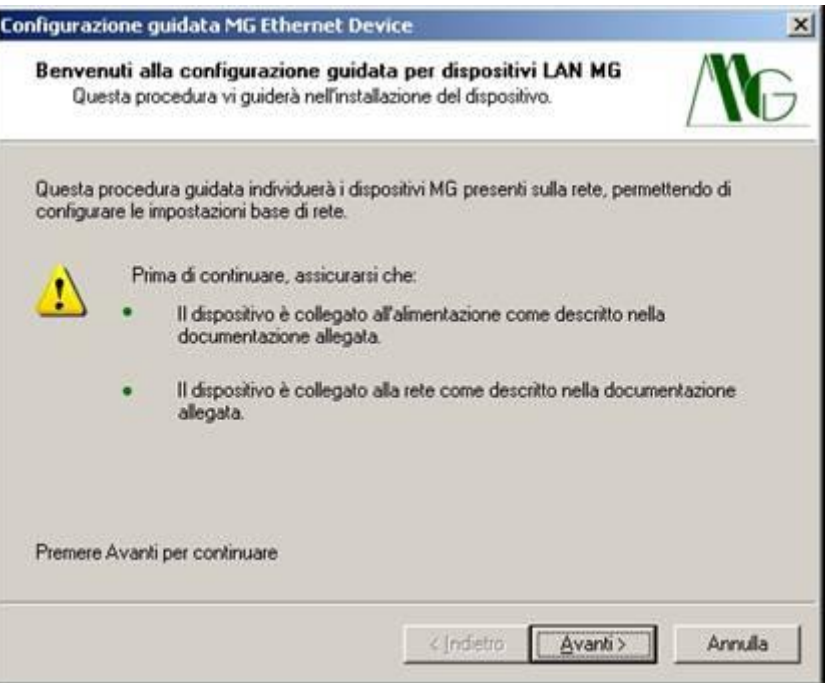

**Figura 4: "MG Device Wiz" Finestra iniziale**

Verificare di aver eseguito le operazioni descritte e premere Avanti, oppure premere Annulla per uscire dalla procedura.

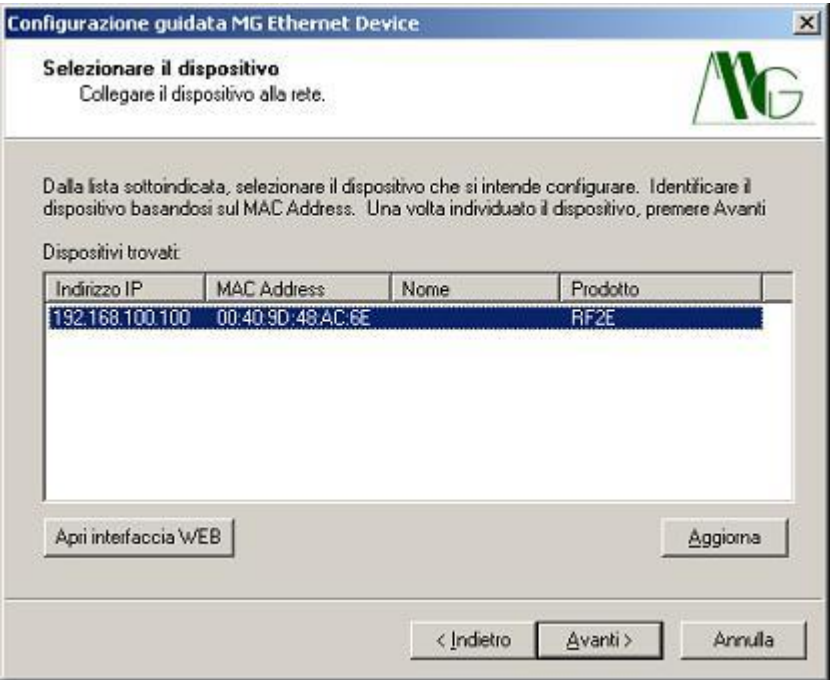

**Figura 5: "MG Device Wiz" Elenco dei dispositivi**

In figura 5 è riportato l'elenco dei dispositivi RF2E rilevati all'interno della rete locale, è possibile aggiornare tale lista premendo sul pulsante "Aggiorna". Selezionare quindi il

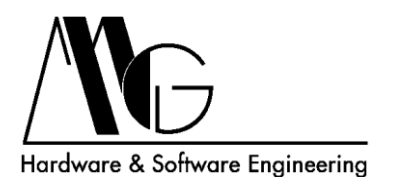

dispositivo che si desidera configurare e premere sul pulsante "Avanti", oppure premere sul pulsante "Apri interfaccia WEB" per aprire la pagina di configurazione avanzata dell'apparato selezionato; in questo caso è necessario che il dispositivo si trovi nella stessa sottorete del computer in uso. Nel caso in cui non venisse visualizzato alcun elemento nonostante un dispositivo sia effettivamente collegato alla rete locale verificare che:

- Il dispositivo sia correttamente collegato e alimentato.
- Nessun firewall blocchi l'accesso alla rete a "MG Device Wiz".

Se si desidera tornare alla pagina precedente è possibile premere il pulsante "Indietro", se invece si vuole interrompere la procedura guidata e uscire quindi dal programma premere il pulsante "Annulla".

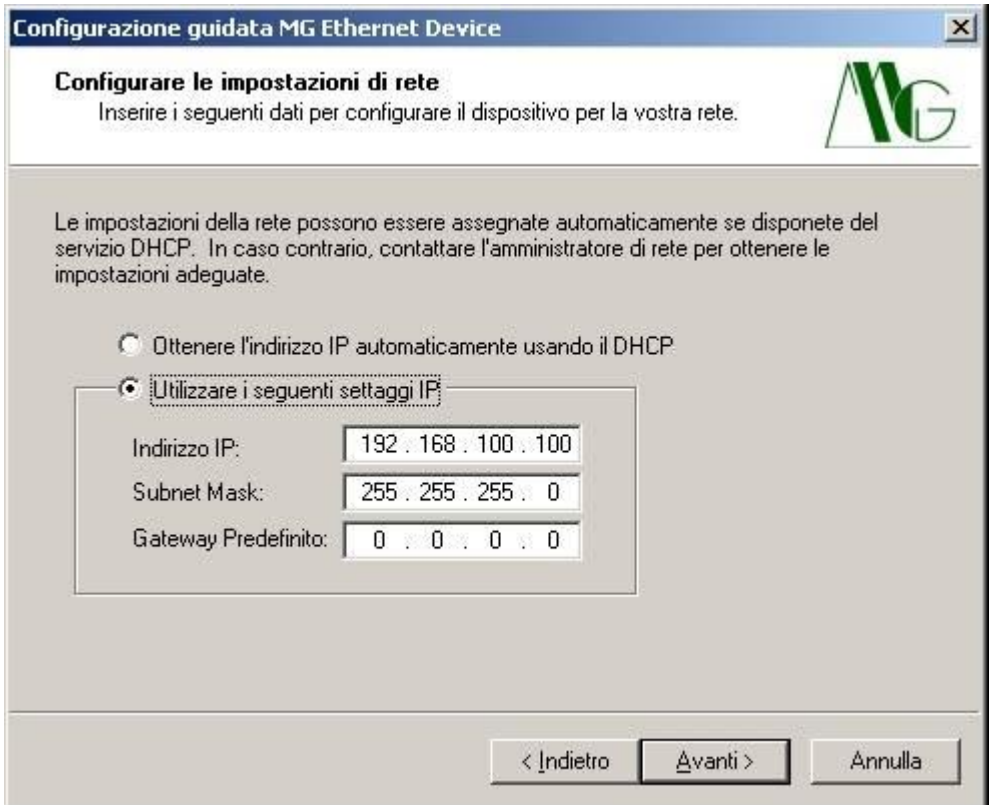

**Figura 6: "MG Device Wiz" Configurazione parametri di rete**

Tramite la schermata in figura 6 è possibile assegnare al dispositivo selezionato precedentemente, un indirizzo IP statico con relativa maschera di rete e gateway, oppure impostare la selezione automatica di questi parametri mediante DHCP. Dopo la selezione delle opzioni premere "Avanti".

Anche in questo caso è possibile premere "Indietro" per tornare alla pagina precedente oppure "Annulla" per uscire dalla procedura.

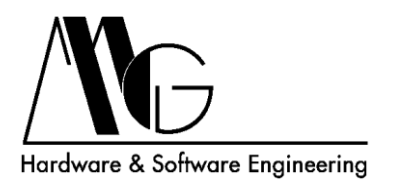

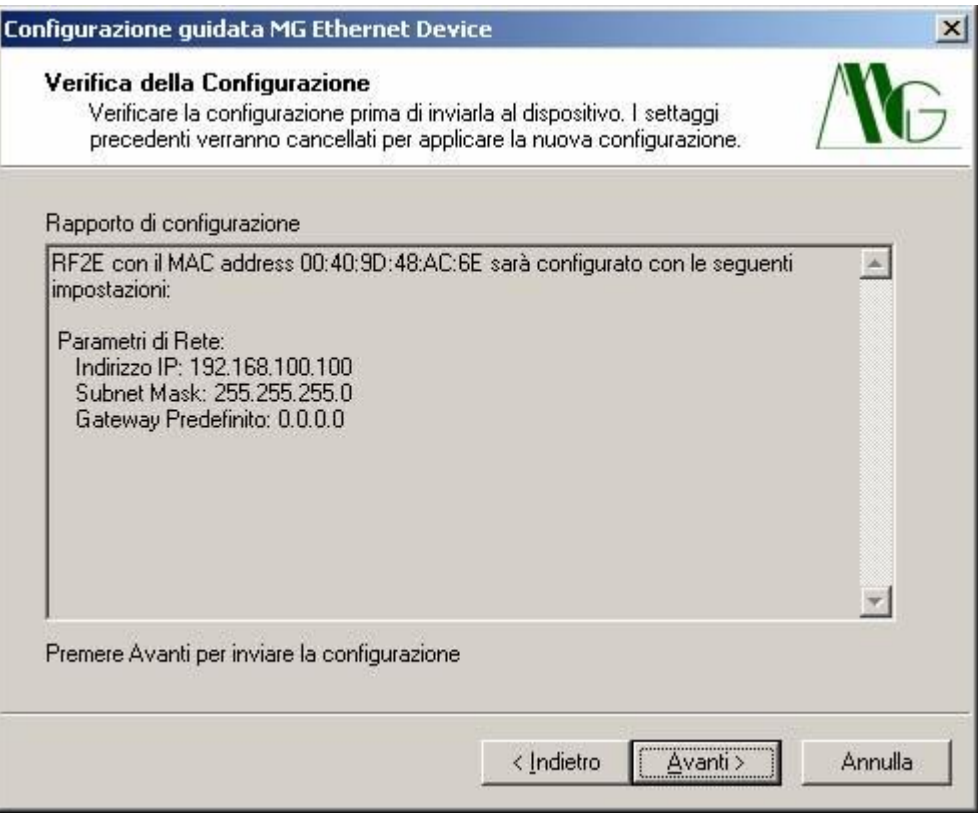

**Figura 7: "MG Device Wiz" Verifica dei valori impostati**

La schermata in figura 7 riporta i parametri inseriti nella pagina precedente, premere "Avanti" per inviare la configurazione al dispositivo. Prima di procedere verificare che i valori indicati siano corretti. Dopo l'invio della configurazione sarà comunque possibile eseguire una nuova configurazione e modificare i parametri.

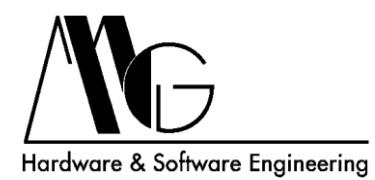

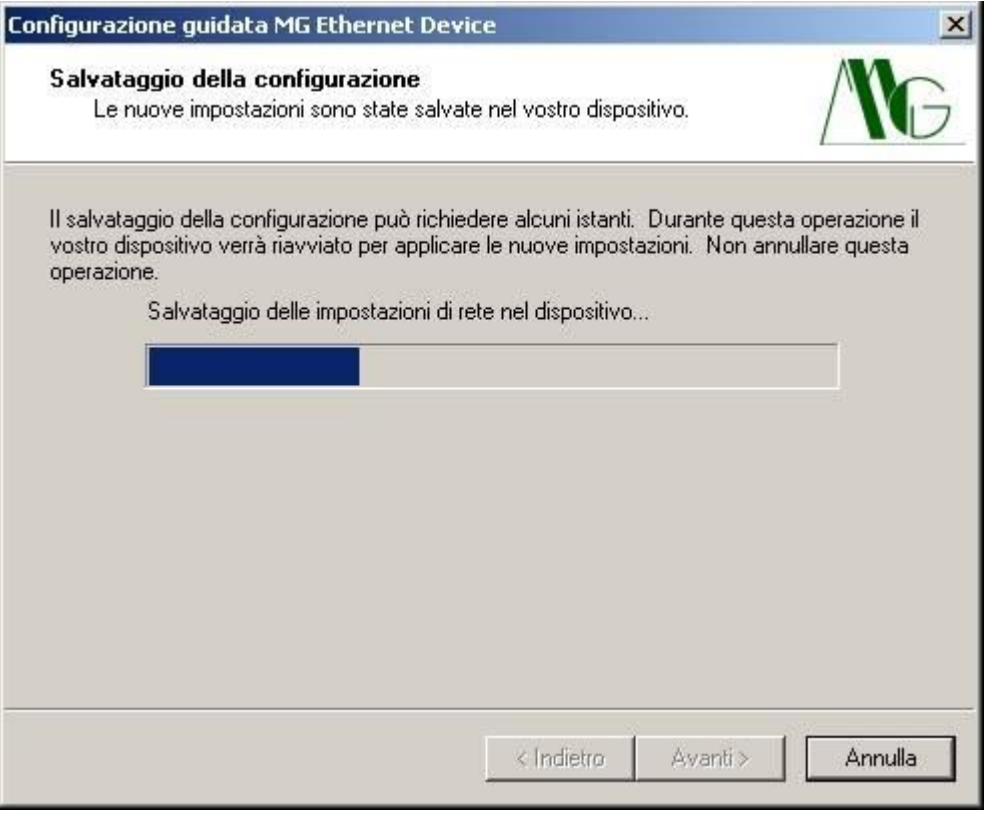

**Figura 8: "MG Device Wiz" Configurazione del dispositivo**

La finestra in figura 8 visualizza l'avanzamento nell'invio dati a RF2E, durante questo processo il dispositivo viene dapprima configurato e successivamente riavviato. Non scollegare o spegnere il dispositivo durante questa fase.

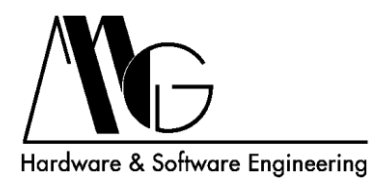

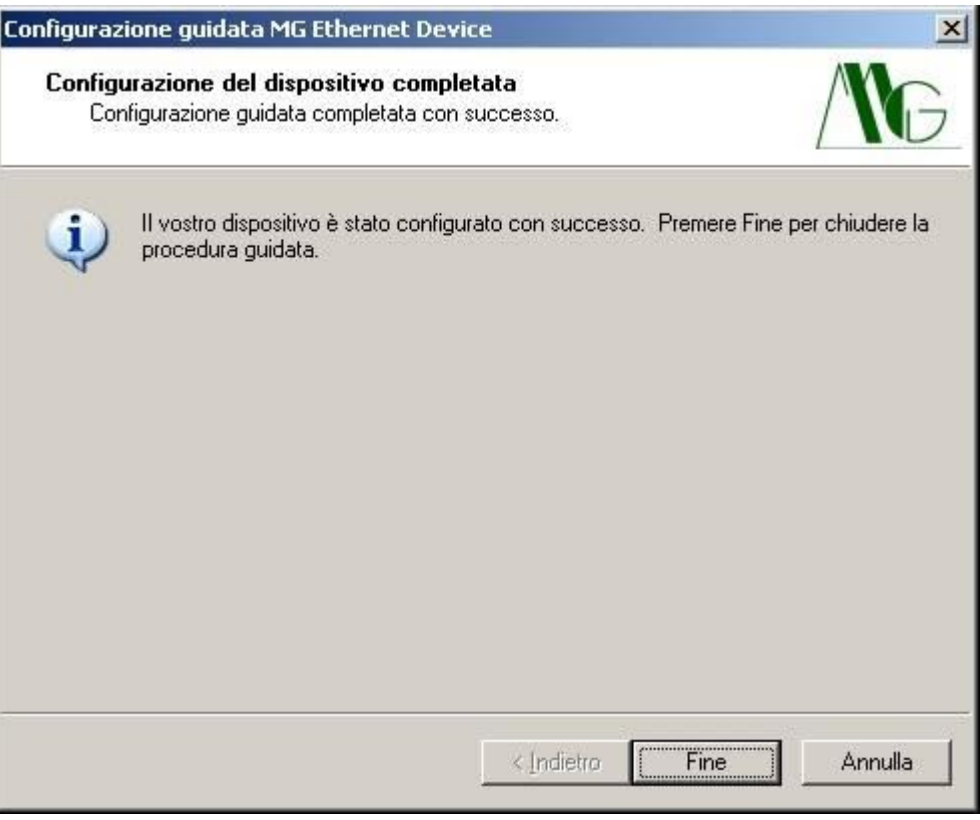

**Figura 9: "MG Device Wiz" Procedura conclusa correttamente**

La schermata 9 appare al termine della procedura guidata, il dispositivo è stato correttamente configurato con le impostazione inserite dall'utente. È possibile premere "Annulla" oppure "Fine" per uscire dal programma di configurazione.

Nel caso in cui il dispositivo non risultasse visibile dopo la procedura guidata contattare l'amministratore di rete e controllare la correttezza dei valori di indirizzo IP e Subnet Mask.

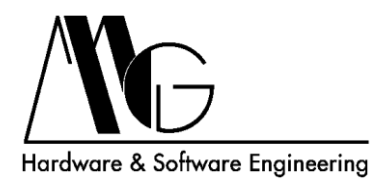

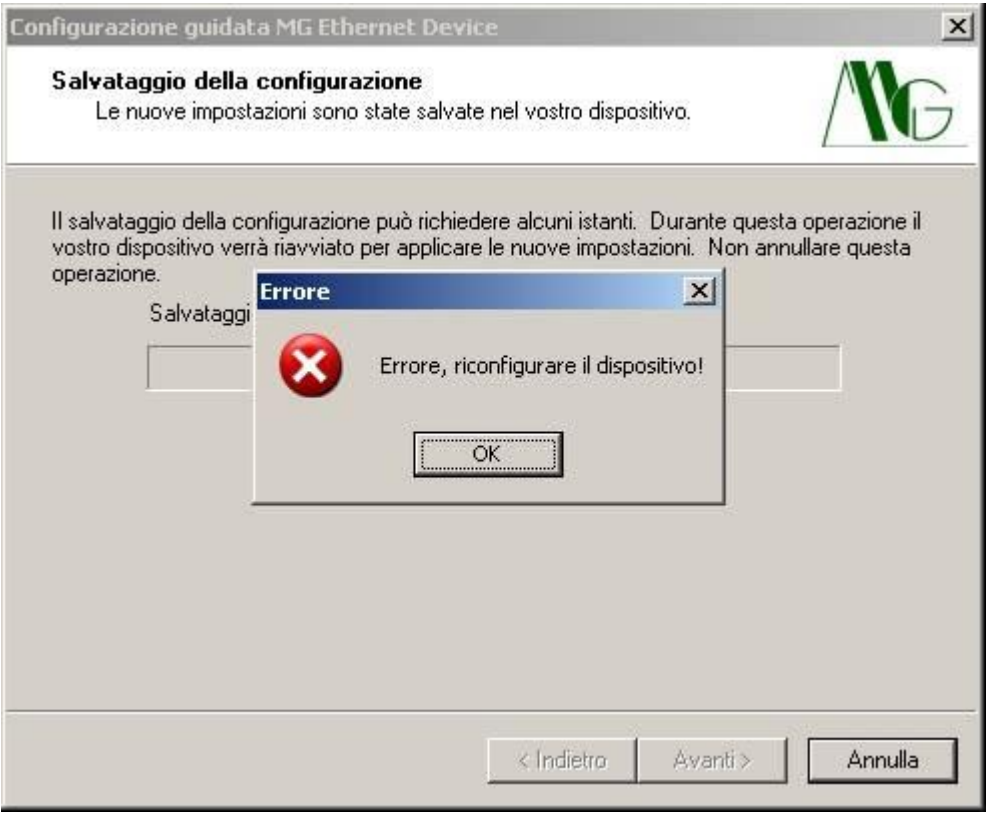

**Figura 10: "MG Device Wiz" Errore di configurazione**

Se durante l'invio della configurazione si presenta questa schermata (figura 10) significa che i parametri inseriti in precedenza non risultano corretti. Eseguire nuovamente la configurazione inserendo valori appropriati nei campi di indirizzo IP e Subnet Mask. Prima di poter utilizzare il dispositivo è necessario installare il software di configurazione denominato "MG Device Wiz" il quale consente di trovare i dispositivi collegati all'interno della rete locale e quindi di eseguire la configurare i parametri di base.

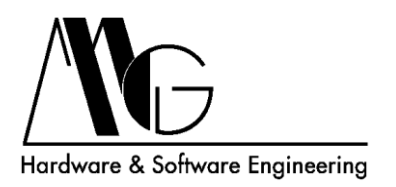

# <span id="page-12-0"></span>**3.3 Configurazione Avanzata**

Per eseguire la configurazione avanzata del sistema è necessario accedere all'interfaccia WEB del dispositivo che si desidera impostare. Per accedere all'interfaccia WEB è necessario inserire nel browser l'indirizzo IP del dispositivo, assegnato precedentemente, preceduto da http:// (ad esempio: http://192.168.100.100). Apparirà una prima schermata per il caricamento della Applet Java e successivamente una finestra in cui è richiesto l'inserimento di nome utente e password, rispettivamente "admin" e "admin". È necessario attendere alcuni istanti prima che venga visualizzata la finestra di configurazione. La Java Virtual Machine necessaria per il funzionamento della procedura è disponibile sul CD fornito a corredo e può essere scaricata da Internet [\(http://java.sun.com\)](http://java.sun.com/) oppure installata automaticamente durante la procedura guidata.

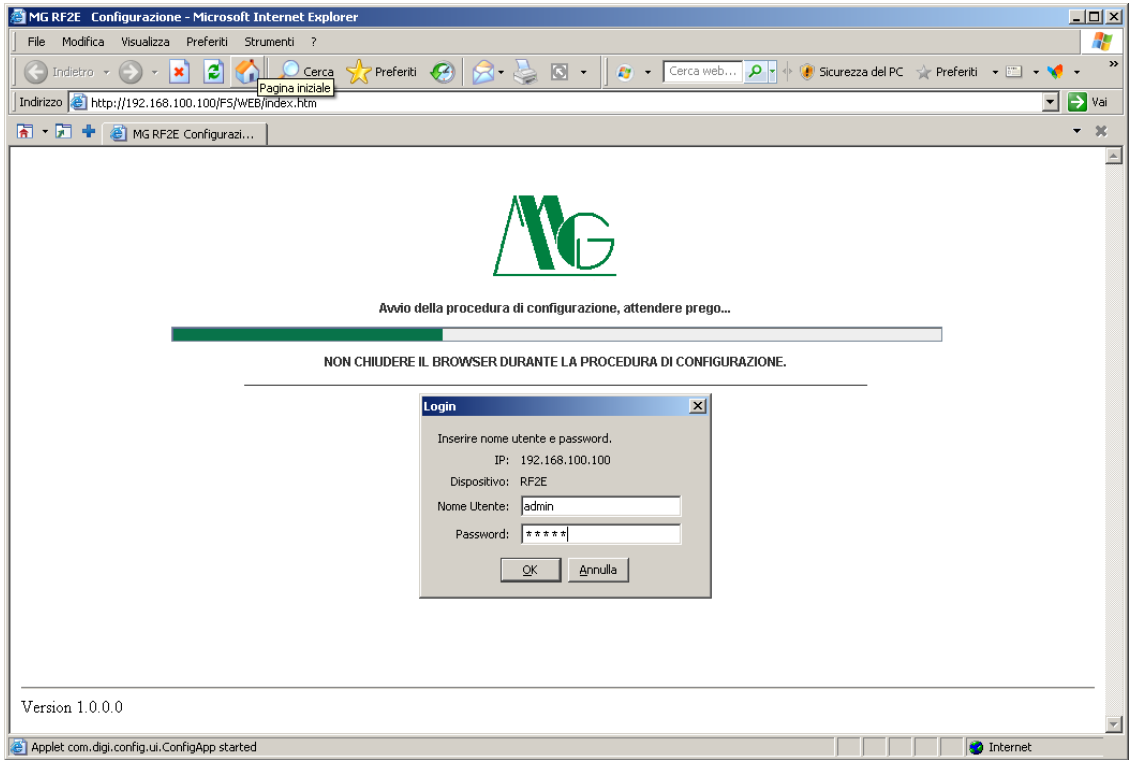

**Figura 11: Caricamento applet java**

**ATTENZIONE:** Non chiudere tale finestra durante l'esecuzione della procedura di configurazione.

Terminato il caricamento dell'applicazione Java verrà visualizzata la home page dell'interfaccia WEB di configurazione nella quale sono riportate le informazioni generali relative al dispositivo ed i link per le impostazioni dei diversi parametri.

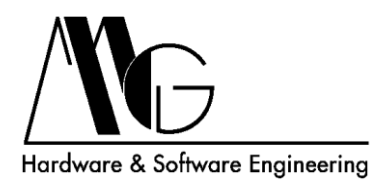

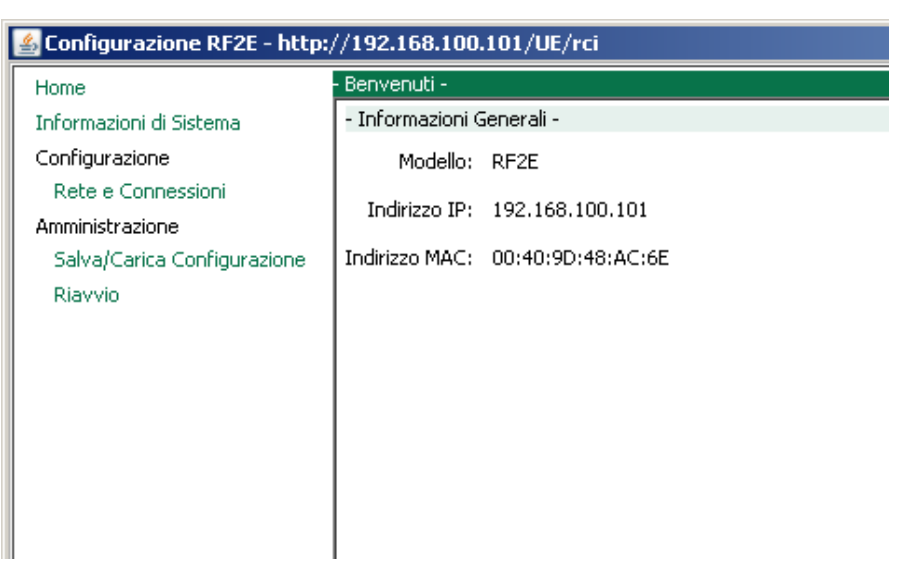

**Figura 12: Home Page configurazione**

In tale finestra sono visualizzati anche i parametri di rete attualmente impostati.

### <span id="page-13-0"></span>**3.3.1 Informazioni di Sistema**

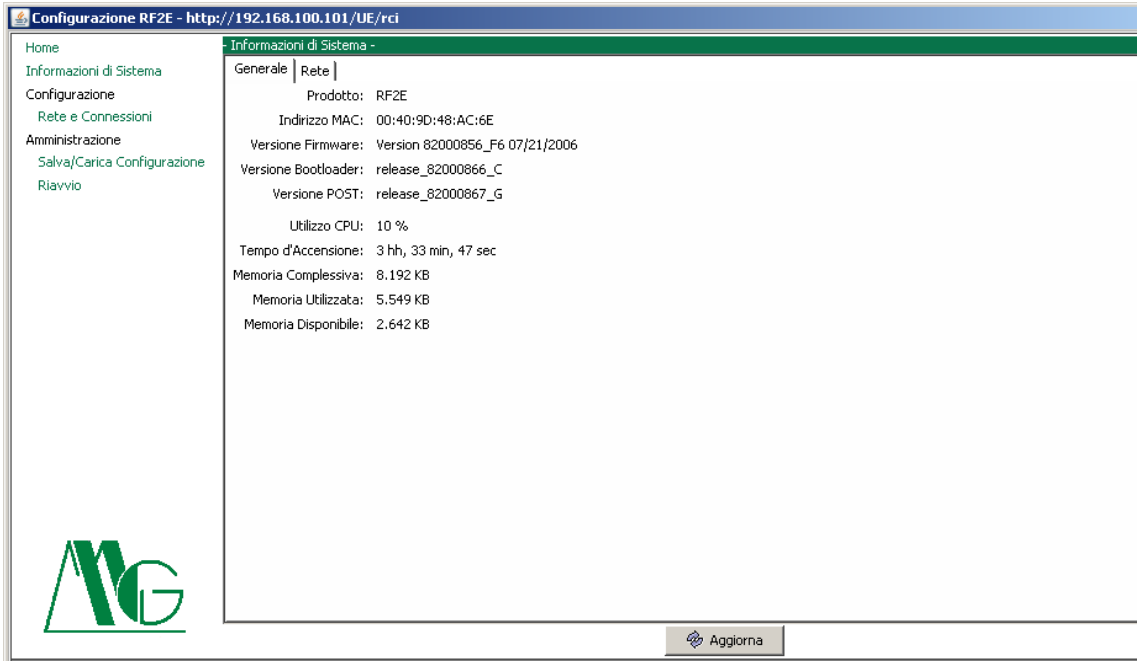

**Figura 13: Informazioni di Sistema**

In questa sezione, nella cartella Generale, è possibile visualizzare alcune informazioni relative al dispositivo come ad esempio l'indirizzo MAC o la versione di Firmware utilizzata. Nella cartella Rete si possono invece consultare alcune statistiche relative alle connessioni su protocollo IP, TCP, UDP ed ICMP.

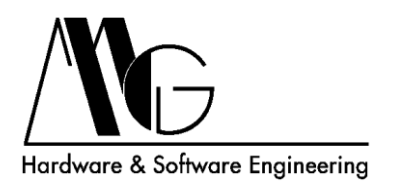

#### <span id="page-14-0"></span>**3.3.2 Rete e Connessioni - Impostazioni Base**

In questa sezione si possono impostare i parametri di rete di RF2E (DHCP, Indirizzo IP, Subnet Mask, Gateway Principale). Tali impostazioni sono le stesse precedentemente configurate attraverso l'utility "MG Device Wiz" o risultano essere quelle di default nel caso non si sia eseguita tale procedura ma possono essere nuovamente modificate a seconda delle vostre esigenze.

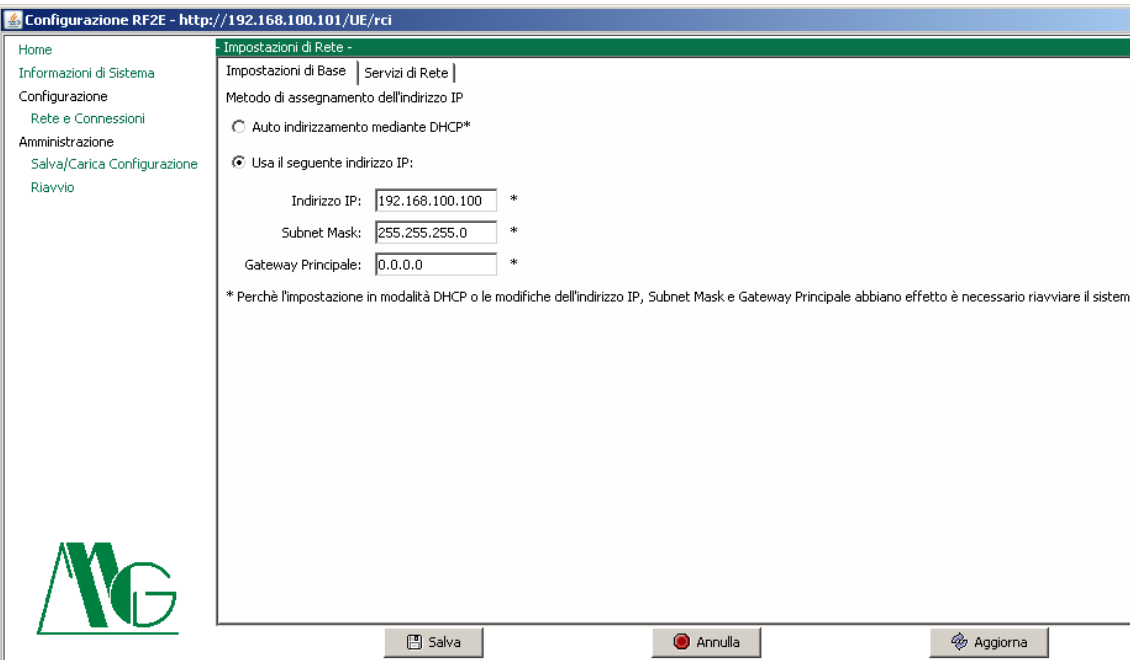

**Figura 14: Impostazioni Base**

**ATTENZIONE:** se assegnate al dispositivo un Indirizzo IP che non risulti essere compatibile alla configurazione della rete locale, non sarà più possibile accedere alle pagine di configurazione. In tal caso per poter accedere sarà necessario rieseguire la configurazione con un indirizzo IP compatibile mediante l'applicazione "MG Device Wiz" oppure modificare opportunamente anche l'indirizzo IP del PC che state utilizzando per configurare RF2E.

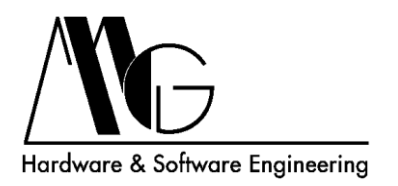

#### <span id="page-15-0"></span>**3.3.3 Rete e Connessioni - Servizi di Rete**

Sezione dove è possibile modificare la porta di accesso al server TCP sul quale vengono ricevuti e trasmessi i dati Radio.

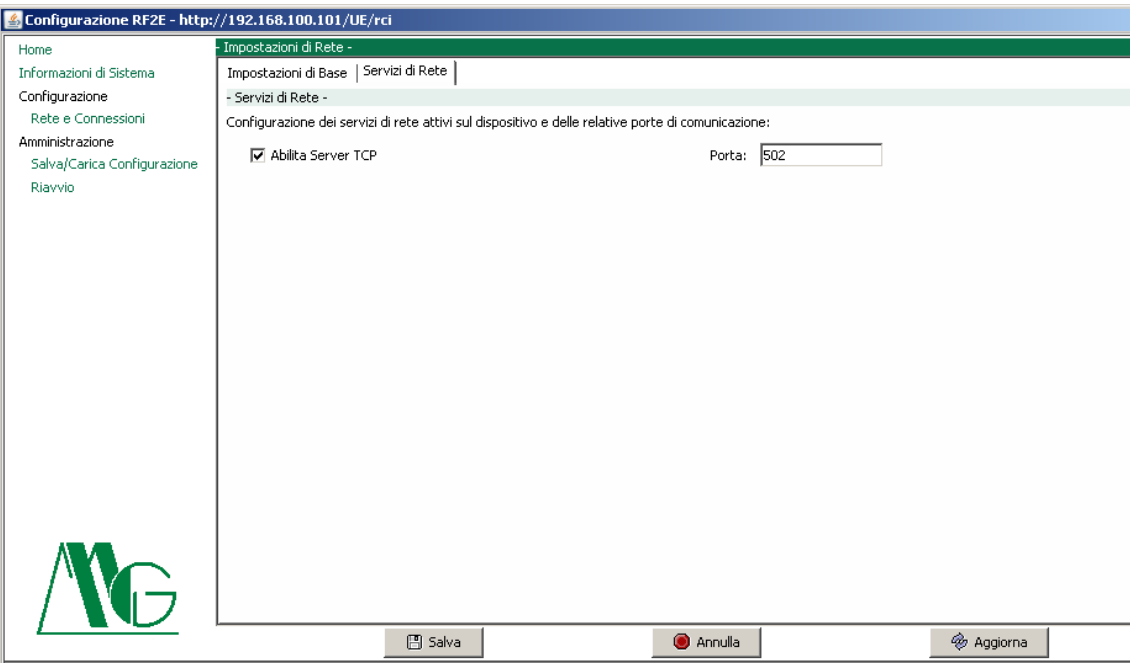

**Figura 15: Servizi di Rete**

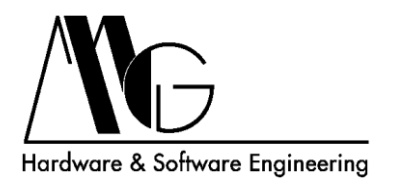

#### <span id="page-16-0"></span>**3.3.4 Salva/Carica Configurazione**

In questa sezione è possibile salvare un file di configurazione del sistema attualmente in uso. Premendo il pulsante "Salva" si potrà salvare con nome, nella directory desiderata, la configurazione di sistema corrente. Analogamente è possibile caricare un file di configurazione precedentemente salvato, selezionandolo attraverso il pulsante "Sfoglia..." tra quelli disponibili. Per caricare il file di configurazione prescelto, agire sul tasto "Carica".

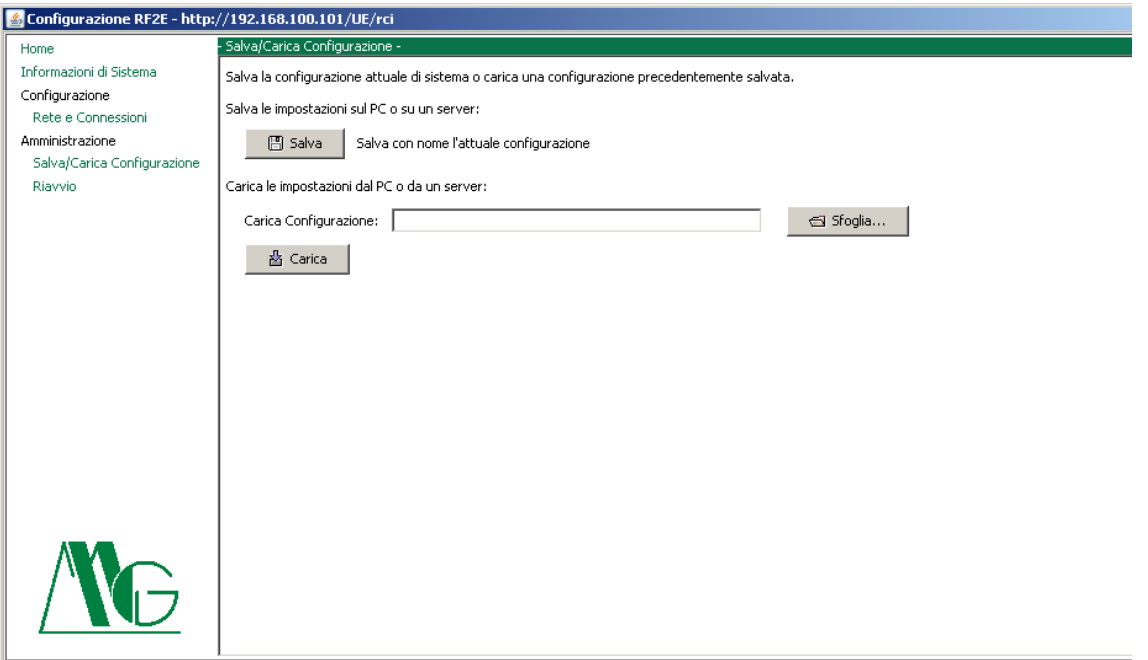

**Figura 16: Salva/Carica Configurazione**

Nel cd fornito con RF2E è presente il file "Default.dcd", nella directory configurazioni, contenente le impostazioni di fabbrica del dispositivo.

NOTA: Affinché l'impostazione caricata abbia effetto è necessario premere sul tasto "Riavvio" dal menù principale, dare conferma di tale scelta ed attendere qualche secondo per il riavvio dell'apparato.

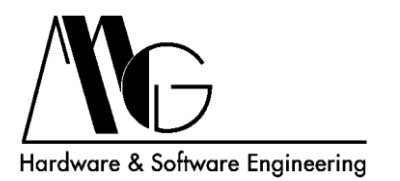

### <span id="page-17-0"></span>**3.3.5 Riavvio**

Da tale finestra è possibile riavviare il dispositivo, rendendo effettive le impostazioni configurate precedentemente.

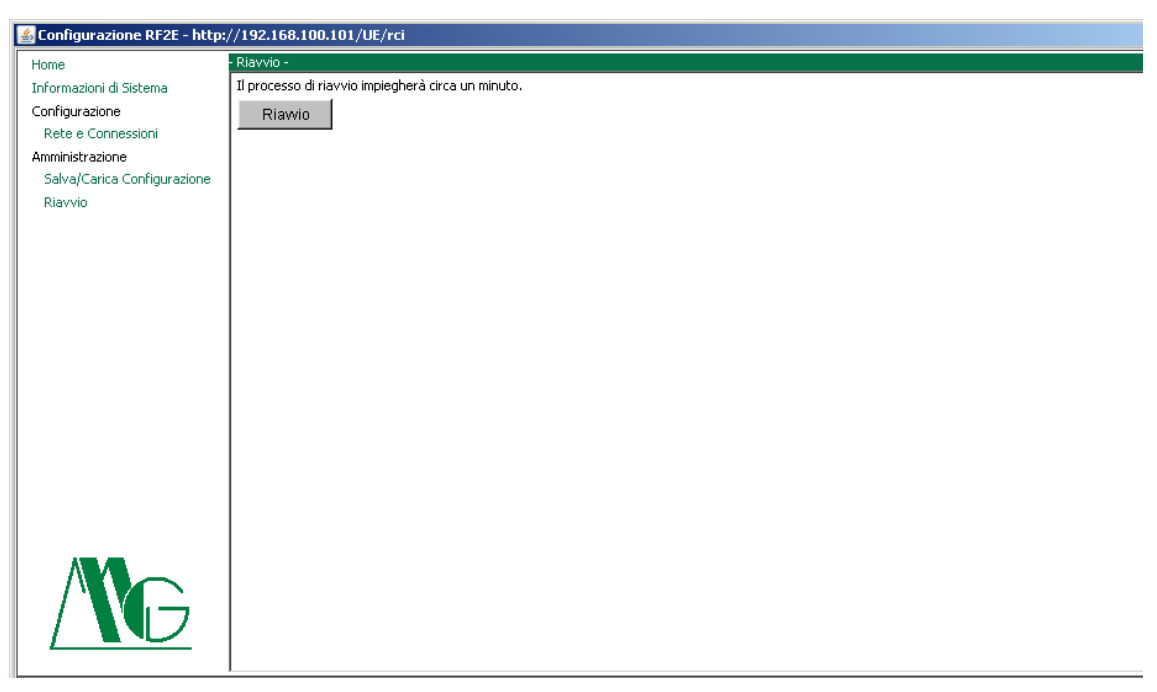

**Figura 17: Riavvio**

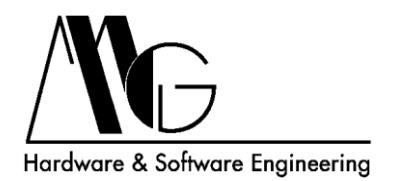

# <span id="page-18-0"></span>**4 Supporto Tecnico**

MG Hardware & Software Engineering Email [mg@mg-eng.com](mailto:mg@mg-eng.com) Web <u>http://www.mg-eng.com</u> Tel. +39 0331 376568 Fax +39 0331 379549